# APPENDIX B: MTG AGENDAS, ATTENDANCE, HANDOUTS, AND PUBLIC OUTREACH

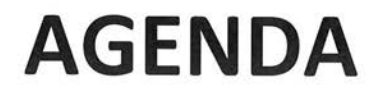

#### TOOELE COUNTY KICK-OFF MEETING

2021 Pre-Disaster Mitigation Plan Update

### Tuesday, September 15, 2020 - 11:30 AM to 1:30 PM

**Tooele County Emergency Operations Center Training Room** 15 East 100 South Tooele, Utah 84074

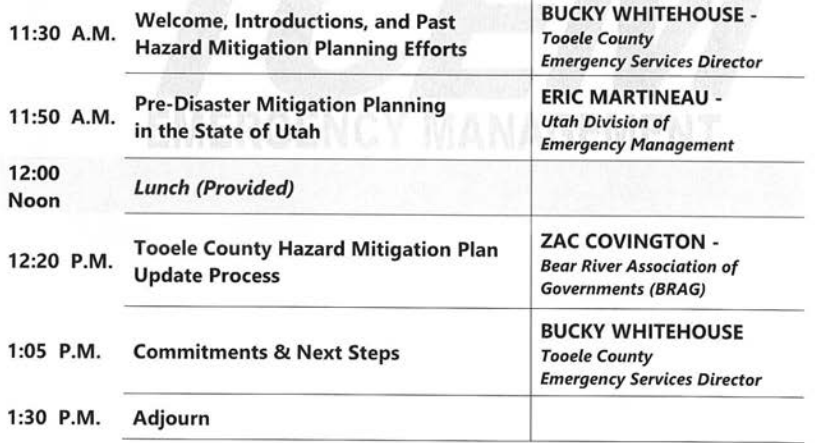

# **AGENDA**

# **TOOELE COUNTY RISK ASSESMENT MEETING**

2021 Pre-Disaster Mitigation Plan Update

# Tuesday, November 17th, 2020 - 11:30 AM to 1:00 PM

**Tooele County Emergency Operations Center Training Room** 15 East 100 South Tooele, Utah 84074

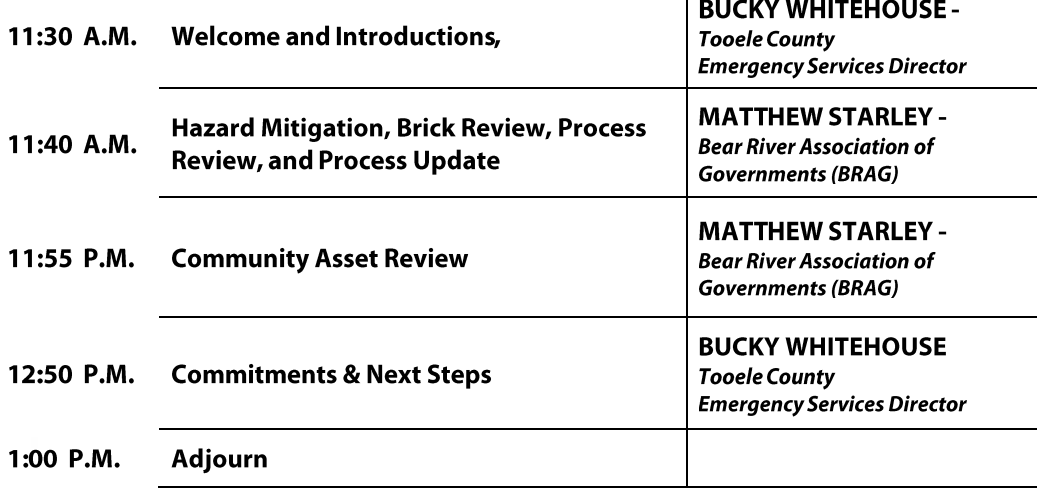

 $\overline{1}$ 

# **AGENDA**

## **TOOELE COUNTY MITIGATION STRATAGIES MEETING**

**2021 Pre-Disaster Mitigation Plan Update**

## **Thursday, May 20, 2021 – 11:30 AM to 1:00 PM**

**Tooele County Emergency Operations Center Training Room 15 East 100 South** 

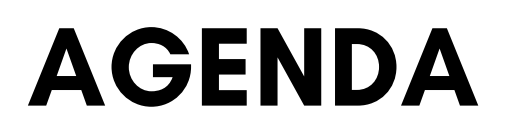

# **TOOELE COUNTY DRAFT PLAN PRESENTATION AND PLAN ADOPTION MEETING**

**2021 Pre-Disaster Mitigation Plan Update**

## **Tuesday, September 28, 2021 – from 4:00 to 5:00 PM**

**Zoom Meeting – https://global.gotomeeting.com/join/672102853**

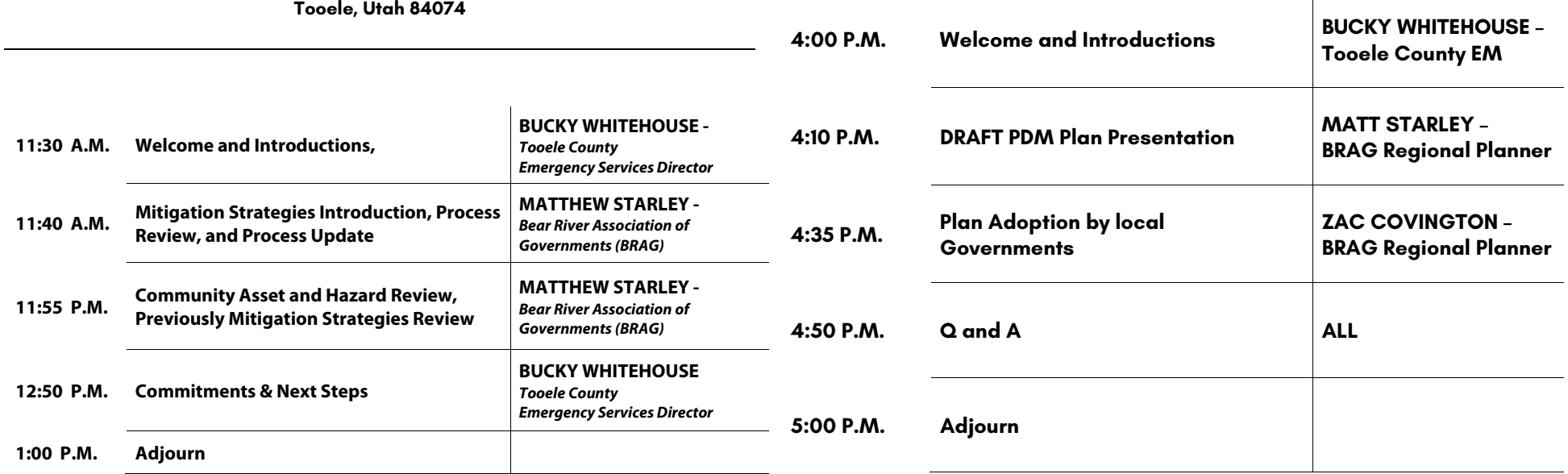

Pre Disaster Mitigation Meeting 9-15-20

| <b>Name</b>     | <b>Address</b>                                                                         | <b>Phone</b>         | <b>E</b> mail address                                         |
|-----------------|----------------------------------------------------------------------------------------|----------------------|---------------------------------------------------------------|
| Here Bournain   | Utah Geologial Survey<br>1594 W North Temple, SLC 801-537-3304 stevebournan @ Utah.gov |                      |                                                               |
| Matthew STAREY  | 2760 FOOTHER DR.<br>OODEN, UT 84403                                                    |                      | 901-381-3230 MATTHEW STATLEY @ GIVATCCOLL                     |
| TIMM DIXON      | $429 \epsilon$ . MAIN Gravitsville UT                                                  |                      | telixono GRZNJSVILLELIT. GOV                                  |
| Kachell Custer  | 475 Main Toole                                                                         |                      | 435 843 3253 rustr @fooloo.org                                |
| BRENT MARSHA    |                                                                                        |                      | 429 Emmin GRANSWille 435-8844138 burnshallograntsvilleata gov |
| Christy Roberts | 336 W Main                                                                             |                      | 435-884-0627 croberts@grantsvilleut.gov                       |
| James Waltz     | 336 Wmah GV                                                                            |                      | 435-849-1636 jualtz dgrantsville ut. gov                      |
| Kendall Show    | 47 S. Main Tooele                                                                      |                      | 435-830.6016 KThomas Tooleco.059                              |
| Tom Tripp       | 47 SoutoMain Tooeles                                                                   |                      | 801-541-0867 ttrip@toode.co.org                               |
| Debbie Winn     | 90 No. Main, Toode                                                                     | 435-843-2104         | dwinn@tooelecity.org                                          |
| Jim BOLSER      | 90 No. MAIN, TOOELE                                                                    | $435 - 843 - 2132$   | jimb @toodecity.org                                           |
| Uagne Anderton  | 55540 9005 Jourle                                                                      | 435-843.3458         | Legge Wanderton a tougherourg                                 |
| Markus Seat     | 11785.1050W. Tocelp                                                                    | $435 - 224 - 3261$   | mseat@grantsvilleut.gov                                       |
| Sube Class      | 44 South Min Toole                                                                     | $80 - 511 -$<br>5428 | Selegy @ensyrutuh.com                                         |
| LLoyd Evans Jr. |                                                                                        |                      |                                                               |

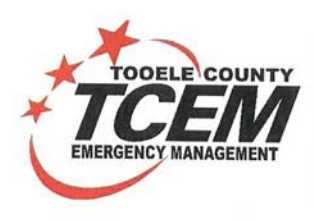

**TOOELE COUNTY EMERGENCY MANAGEMENT** 15 East 100 South, Tooele, Utah 435-833-8100 www.tcem.org

#### November 19, 2020

Tooele County Pre-Disaster Mitigation Plan Risk Assessment Meeting was conducted in a virtual format as such a signed roster could not be completed. The following individuals were in attendance to the meeting. A MP4 recording of the meeting is available and can be used to confirm attendance if necessary.

**Tooele City** Jared Stewart Jim Bolser

**Grantsville City** James Waltz Christy Roberts

**Stockton City** Nando Meli

**Rush Valley** 

Pete Albrecht

**Tooele County** Rachelle Custer **Vernon Town** Dennis Clarke

Jacob Clegg Dan Walton **Bucky Whitehouse Beckie Boekweg** 

**BRAG** Matt Starley

**Rush Valley** Pete Albrecht

Please let me know if there are any questions related to this meeting

Sincerely,

**Bucky Whitehouse** 

Emergency Services Director.

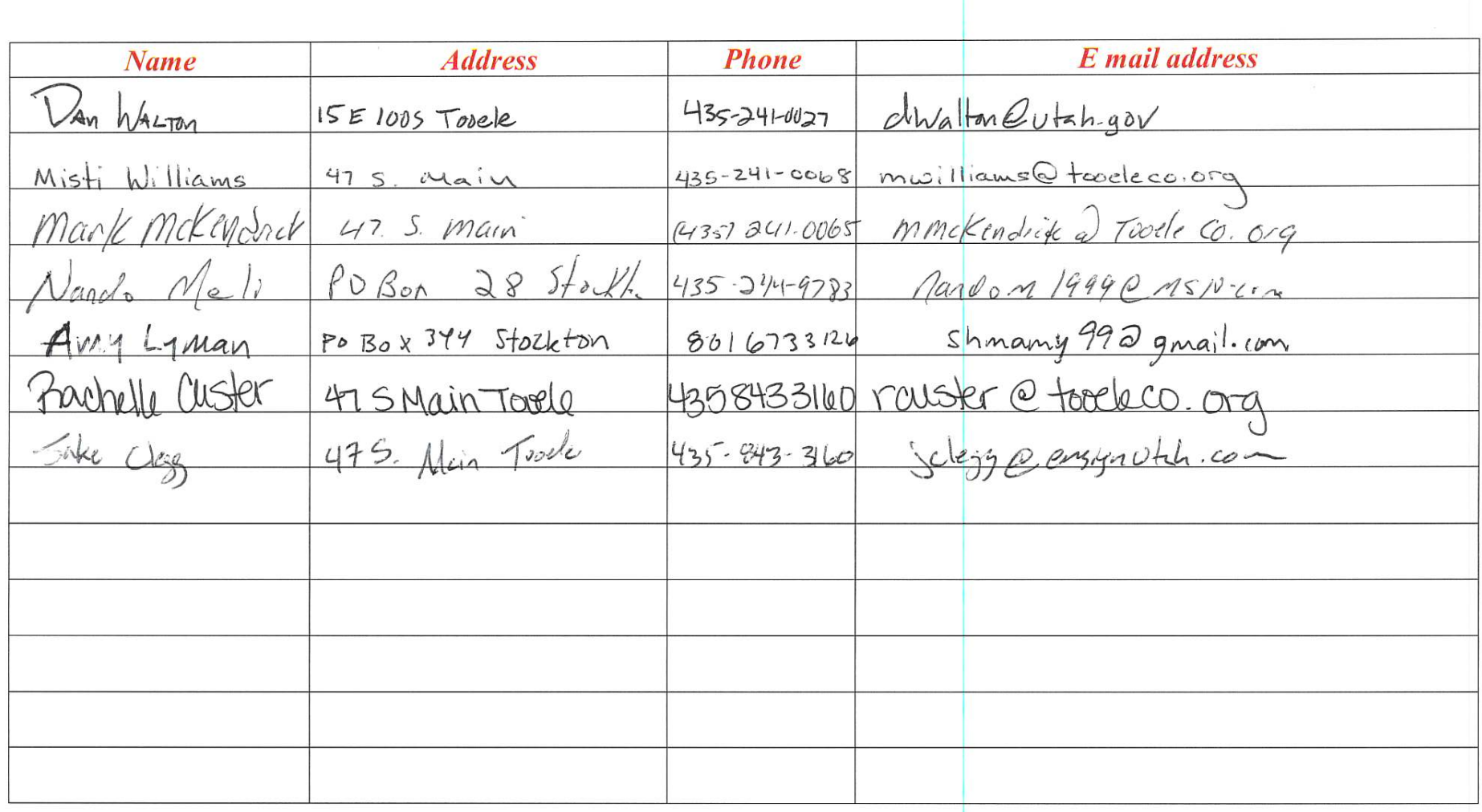

PDM Mitigation Strategies Meetin — Toole County.

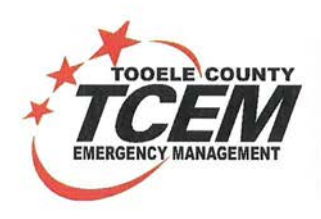

**TOOELE COUNTY EMERGENCY MANAGEMENT** 15 East 100 South, Tooele, Utah 435-833-8100 www.tcem.org

#### September 28, 2021

Tooele County Pre-Disaster Mitigation Plan Pre-Adoption Meeting was conducted in a virtual format as such a signed roster could not be completed. The following individuals were in attendance to the meeting. A MP4 recording of the meeting is available and can be used to confirm attendance if necessary.

**Tooele City** 

Jared Stewart Paul Hansen **Grantsville City** James Waltz **Brent Marshall** 

Pete Albrecht **Stockton City** Nando Meli

**Rush Valley** 

**Tooele County** 

Rachelle Custer **Bucky Whitehouse** Beckie Boekweg

**Stansbury Service Agency Brett Palmer** 

**Rush Valley** Pete Albrecht **BRAG** Matt Starley

Zach Covington

Please let me know if there are any questions related to this meeting

Sincerely,

totelesie **Bucky Whitehouse** Emergency Services Director.

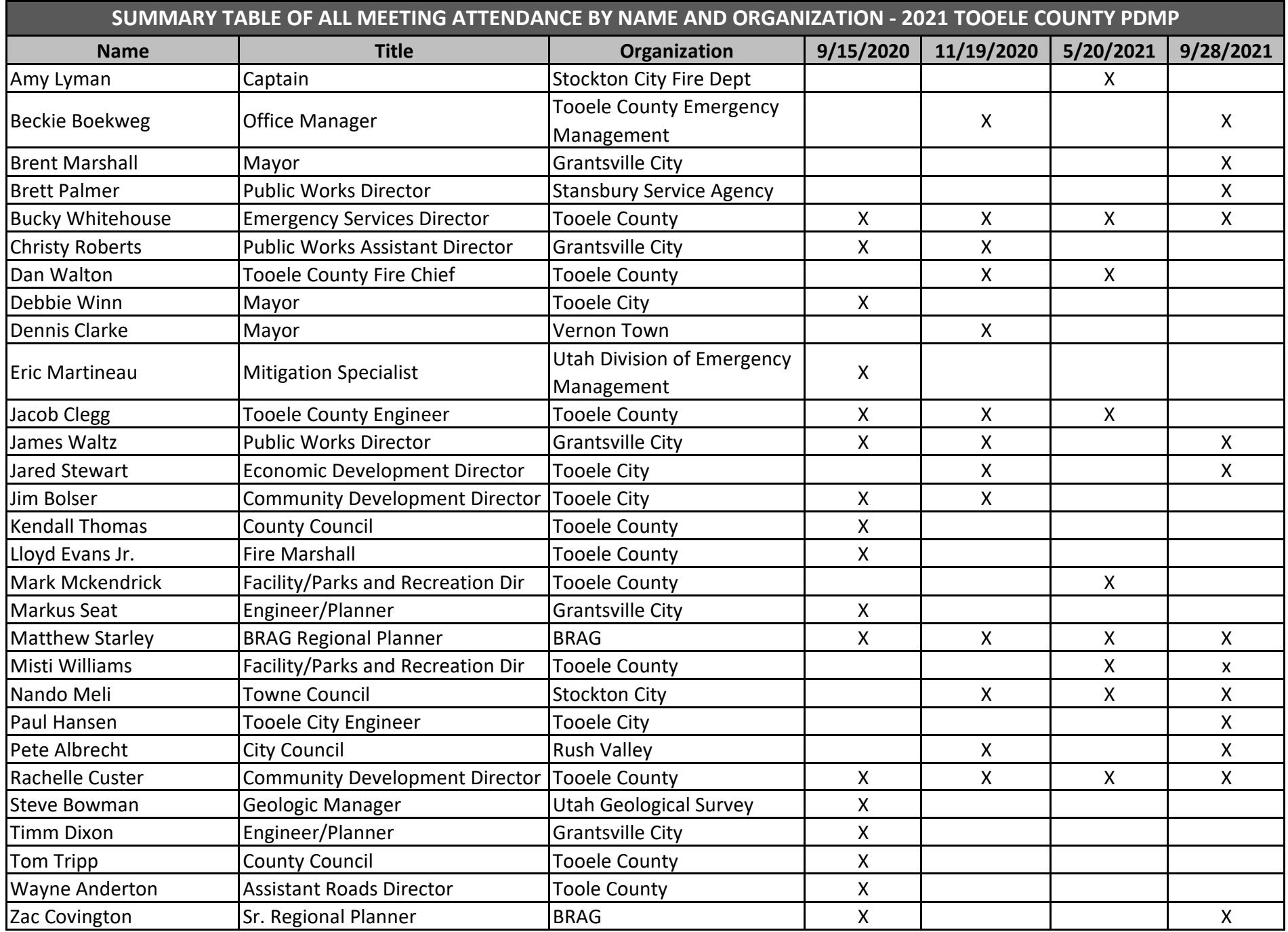

# **Critical Asset Review Guide**

To review your jurisdiction's critical asset data in the easiest and most efficient way we ask that you use Google Earth Pro (free). The advantage of using Google Earth Pro is that you can easily explore, add or edit critical assets in your jurisdiction and send it back to us. Please follow the step below to install and use Google Earth Pro.

*Note: If Google Earth is not an option for your jurisdiction please let us know and we can provide you with a digital pdf map to review instead.* 

For help, questions or comments please email or call:

■ Matthew Starley *matts@brag.utah.gov* or (435) 713-1427

#### Data Security

The security of your jurisdiction's critical asset data is important. All critical asset data will be kept in-house and not made public. Any sensitive data provided in our analysis will not be released to the public version of the plan. If you would like us to send a letter stating that, we can do so at your request.

## Do you have missing critical asset data in digital or hard copy format?

Do you have critical asset data that you would like analyzed in the risk analysis that we don't have, such as water lines or water treatment facilities? If so, please email it to us. This can be a digital document/GIS file (e.g., pdf, jpeg) or a hard copy (e.g., town map, general plan) that you can scan and upload. We will save you the time of adding/editing it in Google Earth.

## **Download and Install Google Earth Pro**

How do I download and install Google Earth Pro?

- *1.* Copy and paste the link below into your internet browser to download and install Google Earth: *https://support.google.com/earth/answer/21955?hl=en*
- *2.* Not working out? Please contact Matthew for guidance

How do I load the data into Google Earth using **Windows**?

- 1. Attached to the email you received will be a zipped file containing critical asset data called **County Critical Asset Review.** Proceed to download that file.
- 2. Once the file has been download open the **File Explorer** and navigate to **Downloads**.
- 3. Right click on the file **County Critical Assets Review** and select **Extract All**. This will unzip the file and allow you to use it in Google Earth Pro.
- 4. Next Open Google Earth Pro.
- 5. On the top of the program click **File > Open**.
- 6. Navigate to the **Downloads** folder and select the unzipped folder **County Critical Assets Review** and **Open** the file **County Critical Asset.**
- 7. Select the **County Critical Asset** files and click **Open**. This will load the data into Google Earth.

#### How do I load the data into Google Earth using **Mac**?

- 1. Attached to the email you received will be a zipped file containing critical asset data called **County Critical Asset Review**. Proceed to download that file.
- 2. Once the file has been download open the **Finder** and navigate to **Downloads.**
- 3. Double click on the file **County Critical Asset Review**. This will unzip the file and allow you to use it in Google Earth Pro.
- 4. Next Open Google Earth Pro.
- 5. On the top of the program click **File > Open**.
- 6. Navigate to the **Downloads** folder and select the unzipped folder **County Critical Asset Review** and choose **Open.**
- 7. Select the **County Critical Asset** files and click **Open**. This will load the data into Google Earth.

# **Using Google Earth**

How do I navigate in Google Earth?

Use **Zoom**, **Move** and **Rotate** to view your jurisdiction's Critical Asset Data. This is your jurisdiction's opportunity to explore the critical asset data we have collected and let us know what we have missed or what is inaccurate. You can click on the map icons to show more information about the asset.

- 1. **Zoom** in and out of the map by using the scroll wheel on your mouse OR the **Zoom Slider** located in the upper right hand corner of the program (+ to zoom in, - to zoom out).
- 2. **Move** around the map by clicking and dragging the map OR using the **Move** controls (located in the upper right hand corner just above the zoom slider).
- 3. **Rotate** the map by holding the **Ctrl** button (Windows) or **Command** (Mac) while moving your mouse OR using the **Look** controls (located on above the Move and Zoom Slider controls in the upper right hand corner).

4. If you are interested in additional information on using Google Earth please visit: *https://www.virginiaview.cnre.vt.edu/curriculum/Google%20Earth%20Pro%20Manual.p df*

# **Adding Missing Critical Asset**

How do I add a missing critical asset point (e.g., park, church, school)?

Don't see a critical asset point but you want it included in your jurisdiction's analysis? Add a missing critical asset by clicking on the **New Placemark** button (yellow pushpin located on the top of the program).

- 1. When you click the **New Placemark** button a popup window will appear.
- 2. Move the popup window to the side of your screen. You will then see an icon with a yellow box around it.
- 3. Click and hold the icon and move it to the location you would like.
- 4. Once you have placed the icon where you want it, you will enter information about it.
- 5. In the popup window, name the type of critical asset you want to add, for example, if you want to add a park, name the placemark "park." In the same popup window under **Description** add any additional information, such as the name of the asset, or anything else you would like us to know about the critical asset.
- 6. Once you are done adding the information about the critical asset click **Ok**.
- 7. Didn't quit place the critical asset where you wanted it? You can move the critical asset by right clicking on the icon and selecting **Properties**. A popup window will appear, move it to the side if you need to then move the critical asset (asset will have a yellow box around it) where you would like it and click **Ok** in the popup window.

## How do I add a missing critical asset line (e.g., canal, pipeline, road)?

Don't see a critical asset line but you want it included in your jurisdiction's analysis? Add a missing critical asset by clicking on the **Add Path** button (icon with three circles connected by lines, two over from the yellow pushpin).

- 1. When you click the **Add Path** button a popup window will appear.
- 2. Move the popup window to the side of your screen.
- 3. To create the line you will click along the map where you would like the line to be.
- 4. Once you are done adding the line, you will enter information about it.
- 5. In the popup window, name the type of critical asset you want to add, for example, if you want to add a canal, name the path "canal." In the same popup window under **Description** add any additional information, such as the name of the asset, or anything else you would like us to know about the critical asset.
- 6. Once you are done adding the information about the critical asset click **Ok**.
- 7. Didn't quit place the critical asset where you wanted it? You can move the critical asset by right clicking on the icon and selecting **Properties**. A popup window will appear, move it to the side if you need to then hover over a point along the line until the crosshairs turns into a hand. Once that occurs you can move the point to change its location. When you are done editing the line click **Ok** in the popup window.

# **Fixing misplaced or wrong critical assets**

## How do I fix a misplaced critical asset?

Due to data inaccuracies some of the critical assets we have mapped are not in their exact locations. If you would like to move a critical asset to a location that is more accurate do so by right clicking on the critical asset and selecting **Properties**. Depending on what type of critical asset it is (point or line), follow step 7 from the "how do I add a missing critical asset point or line." After you move the critical asset add the words misplaced to the end of the critical asset type in the Name box in the popup window. This will help us know which critical assets have been edited. When you are done moving the critical asset click **Ok** in the popup window and continue reviewing.

## How do I fix a wrong critical asset?

Is a critical asset wrong? Due to data inaccuracies some of the critical assets we have mapped might be wrong and need to be removed. If you would like to remove a wrong critical asset do so by right clicking on the wrong critical asset and select **Properties**. A popup window will appear with information about that critical asset. In the Name box add the word Wrong to the name. This will help us know which critical assets need to be removed.

# **Sending back your comments**

All done reviewing and editing your jurisdiction's critical asset data? Follow the steps below:

- 1. Go to **File** > **Save** > **Save Place As**
- 2. In the new window, go to the left-hand panel and select a folder you would like to save the data to (don't know where to save the critical asset data? Select Desktop). Rename the file name to your jurisdiction's name.
- 3. Click **Save**.
- 4. **Email** the saved file back to Matthew.

## What Community Assets Should Be Analyzed?

Which assets are the most vulnerable to natural hazards in our communities?

#### \*Denotes assets from the previous PDMP

#### **Population**

- □ Commercial Properties
- □ Population Density
- □ Residential Parcels<sup>\*</sup>
- □ Future Residential Development
- □ Low Income Populations
- □ Older Adult Populations
- □ Disabled<br>□ Children
- □ Children
- □ Non-English Speakers

#### **Infrastructure**

- □ Railroad Lines
- □ Natural Gas Lines
- □ Electrical Power Lines
- □ Roads
- □ Future Roads
- □ Canals

#### **Critical Facilities**

- □ Airports
- □ Assisted Living Facilities\*
- □ Bridges
- □ Broadband Anchors
- □ Clinics\*
- □ Correctional Facilities
- □ Dams
- □ EMS/Fire Station
- □ Electric Substations \*
- □ Emergency Operation Centers
- □ Flood Channel\*
- □ Gas Station\*
- □ Government Buildings<sup>\*</sup>
- □ Grocery Store\*
- □ Health Care Facilities □ Hydroelectric Plants\*
- □ Irrigation\*
- □ Law Enforcement Offices
- □ Locations Housing Hazardous Material
- □ Military Facilities
- □ Places of Worship\*
- □ Post Office\*
- □ Public Facilities
- □ Schools\*
- □ Secondary Diversion\*
- □ Shelters\*
- □ Town Hall\*
- □ Water and Wastewater\*
- □ Well and Springs\*
- □ Well Building\*

#### **Agricultural Features**

- □ Agricultural Production<br>□ Farmland
- □ Farmland<br>□ Grazing
- **Grazing**
- □ Century Farms
- □ Historic Barns

#### **Environmental and Recreational**

#### **Features**

- □ Lakes
- □ Local Parks<br>□ Outdoor Am
- □ Outdoor Amenities<br>□ Riparian Areas
- □ Riparian Areas
- □ Streams □ Parks
- □ Sensitive Habitat
- □ Trails
- □ Wetlands

#### **Other Major Economic Employers**

- □ Commercial Centers<br>□ Future Commercial o
- Future Commercial or Industrial Development
- **Cultural Resources** 
	- □ Historic Buildings
	- □ Museums
	- □ Geological Sites
- □ Concert Halls
- □ Stadiums

#### **Other:**

# Planning Process Input

- □ Field Trips
	- □ Geologic Sites
	- □ Wetlands/Floodplain Sites<br>□ Wildfire High Risk Sites
	- Wildfire High Risk Sites
- $\Box$  Presentations from Natural Hazard Experts  $\Box$  Flood
	- □ Flood<br>□ Droug
	- □ Drought<br>□ Geologic
	- $\Box$  Geologic (faults, liquefaction)<br> $\Box$  Landslide
	- □ Landslide<br>□ Wildfire
	- □ Wildfire<br>□ Other:
	- Other:
- □ Hands on hazard scenario mapping and planning activity

## Countywide Working Group Members

Planning Process Input

- □ Elected Officials: Commissioners, Mayors, Council Members
- □ Tribal Leaders
- □ Emergency Managers
- □ Fire Chiefs
- □ EMS
- □ Sheriff/Police
- □ Planning and Zoning Commission

□ State and Federal Land Managers

□ Community Emergency Response Team (CERT)

- □ Transportation Planner/MPO
- □ City, County, State Planners
- □ GIS staff

□ Public Works □ Engineers

□ School Districts □ University and Colleges □ Health Department □ Chamber of Commerce □ Local Citizens

□ Others:

381

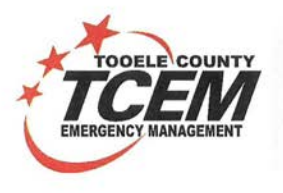

**TOOELE COUNTY EMERGENCY MANAGEMENT** 15 East 100 South, Tooele, Utah 435-833-8100 www.tcem.org

September 7, 2021

Nevada Division of Emergency Management/Homeland Security Attention Mitigation Section Manager 2478 Fairview Drive, Carson City, Nevada 89701

To Whom It May Concern,

Tooele County recently completed their draft of the Tooele County Hazard Mitigation Plan. The Plan is in Pre-Adoption form, and we would invite a representative from your agency to attend a virtual meeting to discuss the details of the plan. If you are unable to make the meeting you may also review the plan. The plan has begun the public comment period and is available for review for 30-days on the www.tcem.org website. If you would like a hard copy of the plan or would like to comment on any of the components of the plan you may contact our offices at 4358338100 or email Bucky Whitehouse, Emergency Services Director at bucky.whitehouse@tcem.org.

Thanks for your interest in reviewing and commenting on the plan.

Sincerely,

Wortchour Kronk **Bucky Whitehouse** 

Emergency Services Director.

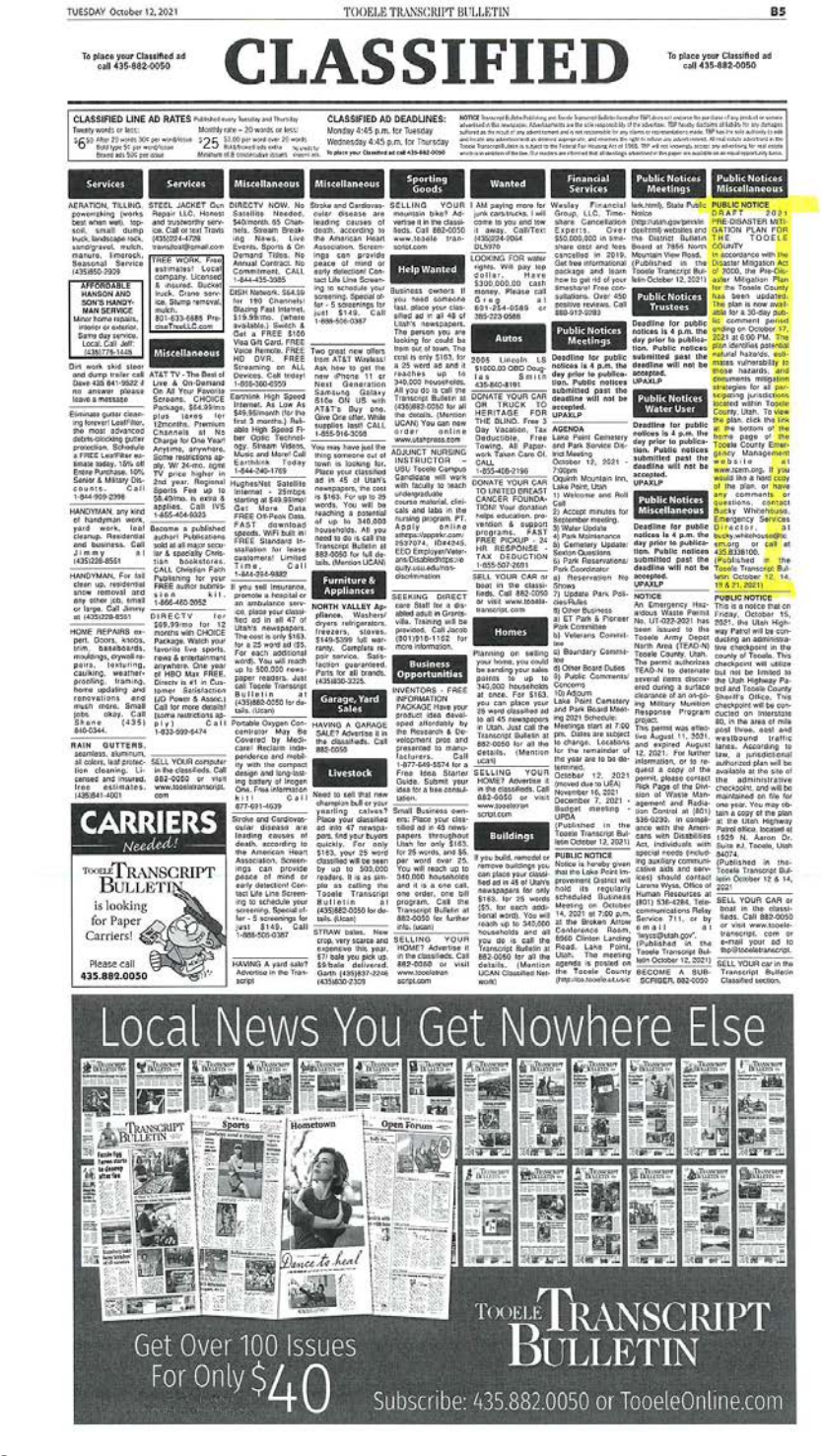

**R5** 

## DRAFT 2021 PRE-DISASTER MITIGATION PLAN FOR THE TOOELE COUNTY

In accordance with the Disaster Mitigation Act of 2000, the Pre-Disaster Mitigation Plan for the Tooele County has been updated. The plan is now available for a 30-day public comment period ending on October 17, 2021 at 6:00 PM. The plan identifies potential natural hazards, estimates vulnerability to those hazards, and documents mitigation strategies for all participating jurisdictions located within Tooele County, Utah. To view the plan, click the link at the bottom of the home page of the Tooele County Emergency Management website at www.tcem.org. If you would like a hard copy of the plan, or have any comments or questions, contact Bucky Whitehouse, Emergency Services Director, at bucky.whitehouse@tcem.org or call at 435.8338100.